## **Concurso 2020** Fondo Descúbreme

Buscamos ideas innnovadoras para contruir una cultura inclusiva

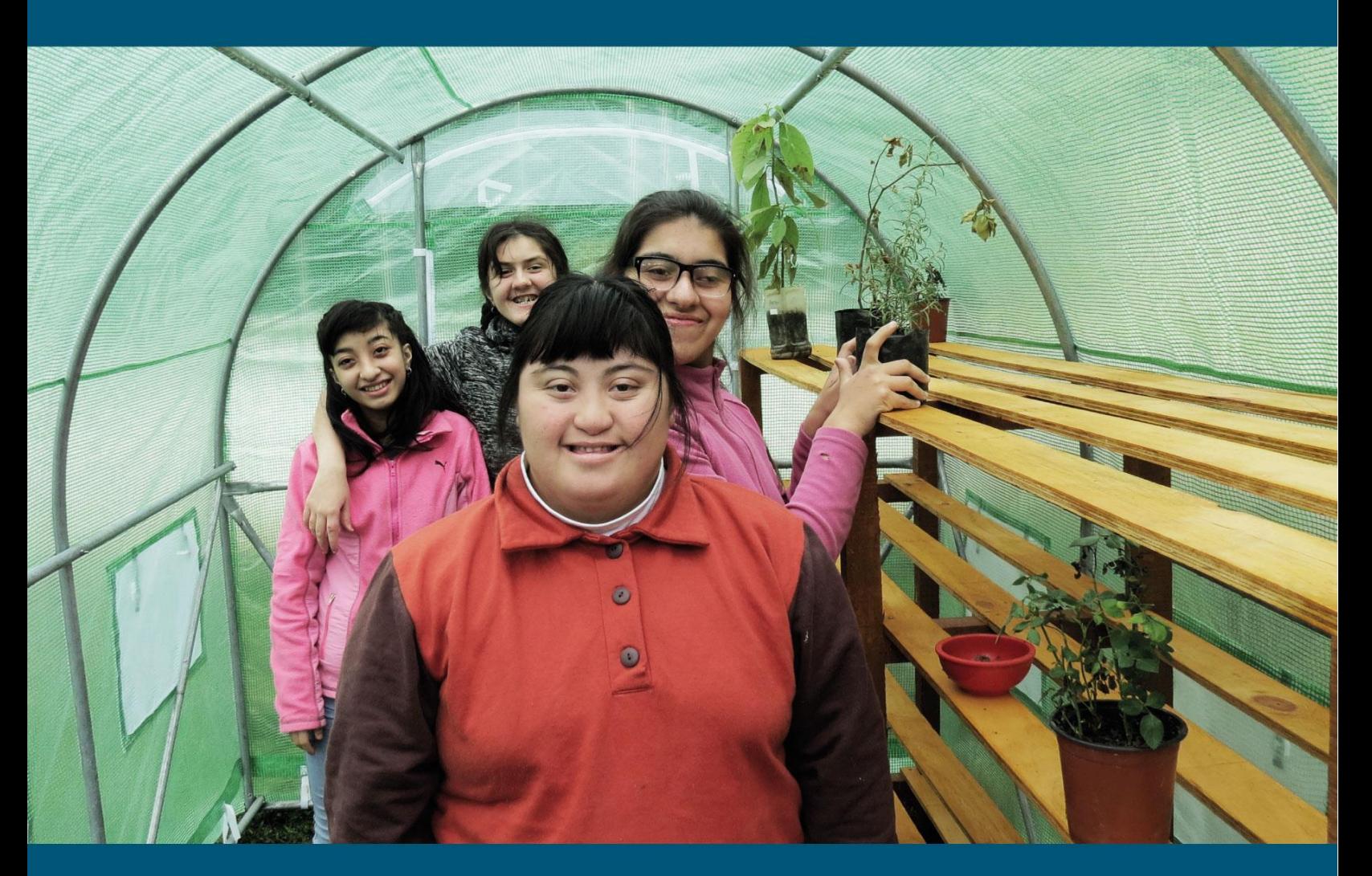

# Guía de Postulación Fondo Descúbreme 2020

Convoca:

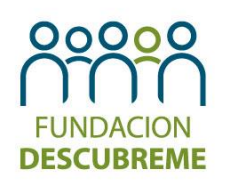

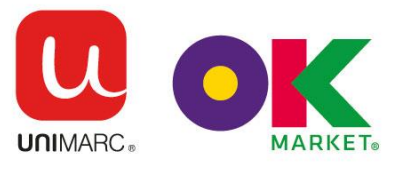

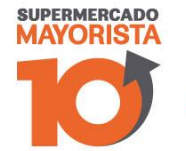

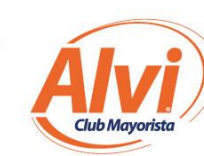

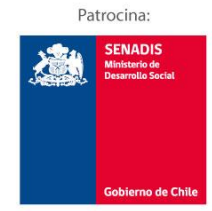

Apoyan:

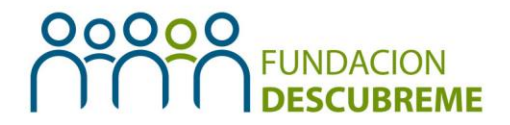

La presente guía tiene como objetivo, facilitar el proceso de postulación, a través de la Plataforma on-line de proyectos, a todas las instituciones interesadas en participar del Concurso Fondo Descúbreme 2020.

#### **Pasos para ingresar y completar el proyecto en la plataforma de postulación on-line.**

- 1.1 ¿Cómo ingresar a la plataforma on-line?
- 1.2 ¿Cómo registrar a la institución y crear uno o más usuarios?
- 1.3 ¿Cómo ingresar al formulario postulación del proyecto?
- 1.4 ¿Cómo completar el formulario de postulación del proyecto?

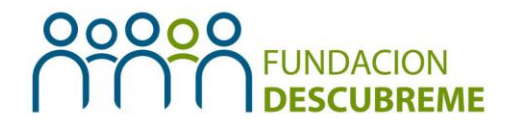

#### **1. Pasos para ingresar y completar el proyecto en la plataforma de postulación on-line**

- **I.1. ¿Cómo ingresar a la plataforma on-line?**
	- 1. Entrar a nuestra página web [www.descubreme.cl](http://www.descubreme.cl/) y hacer clic en la imagen que dice **Fondo Descúbreme 2020.**
	- 2. Se deben utilizar los navegadores **Chrome o Mozilla Firefox** para el óptimo funcionamiento de la plataforma.

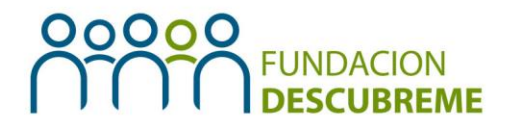

#### **I.2 ¿Cómo registrar a la institución y crear uno o más usuarios?**

- I. Una vez que ingrese a nuestro sistema de postulación deberá seguir una de las 2 opciones que se presentan a continuación:
	- ➢ **Ingresar a su usuario:** Si su institución ya se encuentra registrada por una postulación realizada en el año 2015, 2016, 2017, 2018 o 2019, debe ingresar los mismos datos de esa postulación o contactar a Fundación Descúbreme en caso de no recordar los datos de usuario o contraseña.

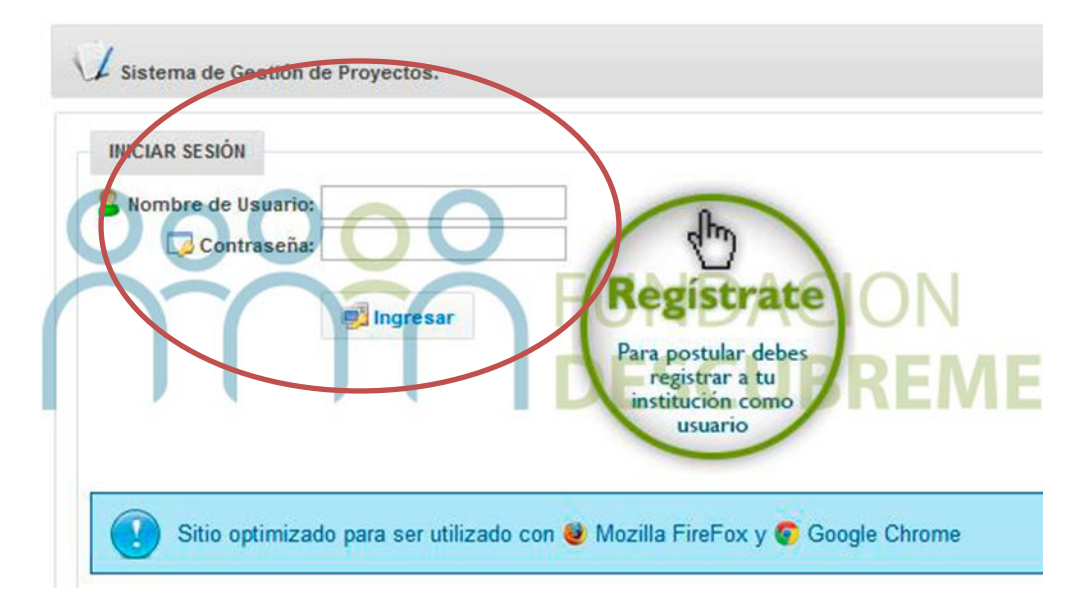

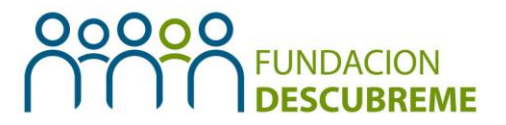

➢ **Registrar su institución:** Si su institución no ha sido adjudicataria anteriormente o lo fue entre los años 2012, 2013 y/o 2014 y no volvió a postular proyectos en los concursos del 2015 en adelante. Deben registrar su institución en la plataforma on-line.

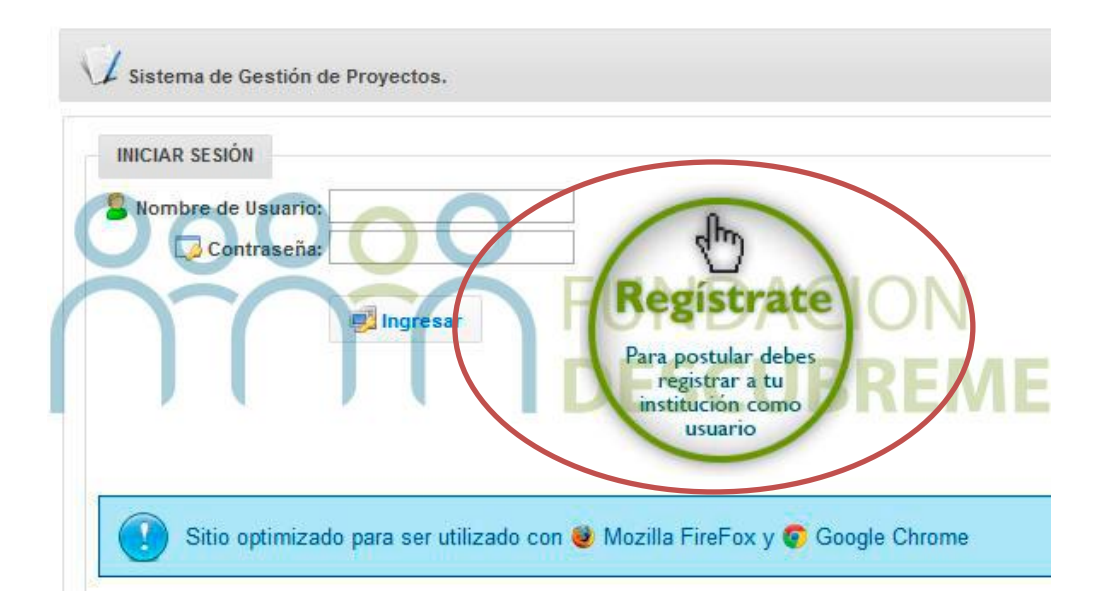

**2.** Al hacer clic en este botón aparecerá una nueva ventana con un formulario, el cual debe ser completado con los datos de la Institución: identificación, cuenta bancaria, representante legal y el usuario principal. Es importante que el RUT de la institución sea idéntico al del titular de la cuenta, ya que si no el sistema no dejará registrar a su institución.

### 00000 **ION**<br>REEME

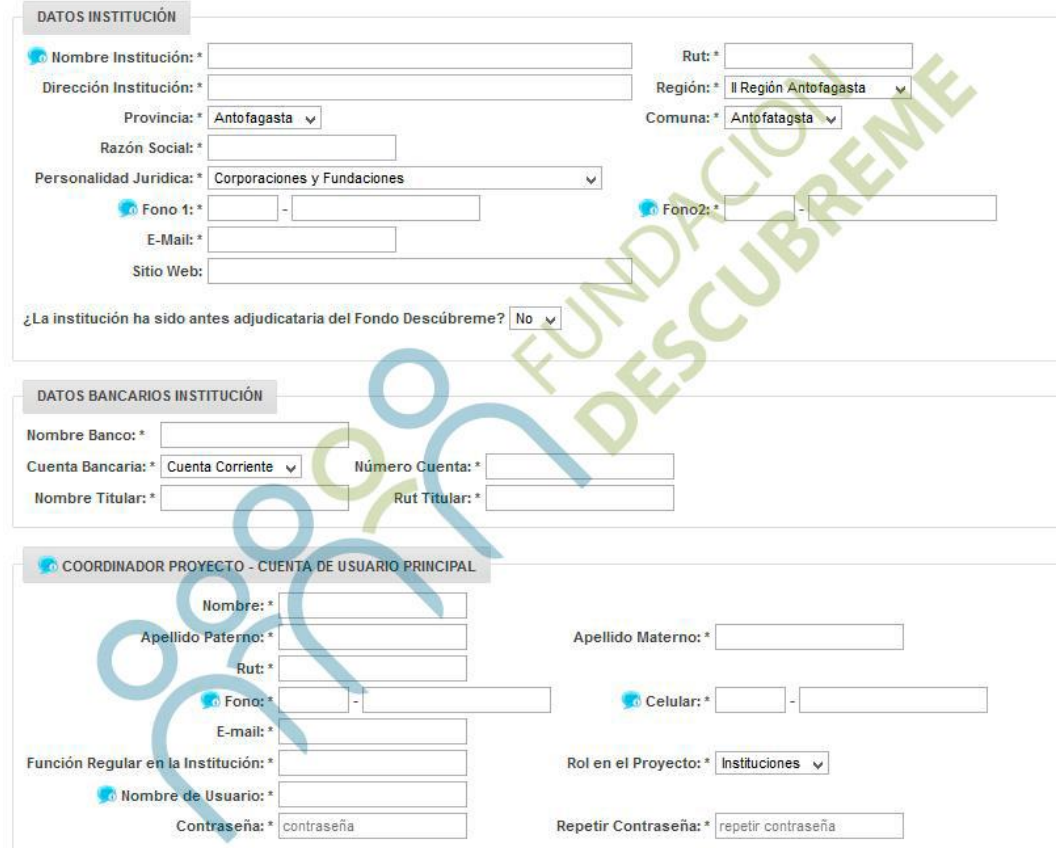

*Recordatorio:* 

- *Los datos de la institución deben ser los de la entidad postulante, que recibirá los recursos no de la unidad ejecutora.*
- *La cuenta bancaria debe ser corriente o vista. No se acepta cuenta de ahorro.*
- *El RUT del titular de la cuenta debe ser el mismo RUT que la institución postulante.*

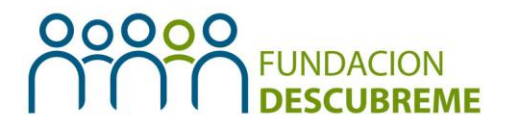

- **3.** Ingresar al sistema de postulación con el usuario principal y su contraseña (primer usuario creado).
- **4.** Una vez creado el usuario principal, este mismo podrá crear todos los usuarios que desee en caso de postular más de un proyecto para distintas regiones del país.
- **5.** Para crear un nuevo usuario para otros coordinadores, una vez dentro del sistema, hacer clic en la pestaña **"Institución"** y luego en **"Listar instituciones".** Hay que considerar que, esta acción sólo se podrá realizar desde el perfil creado de **"Instituciones".**

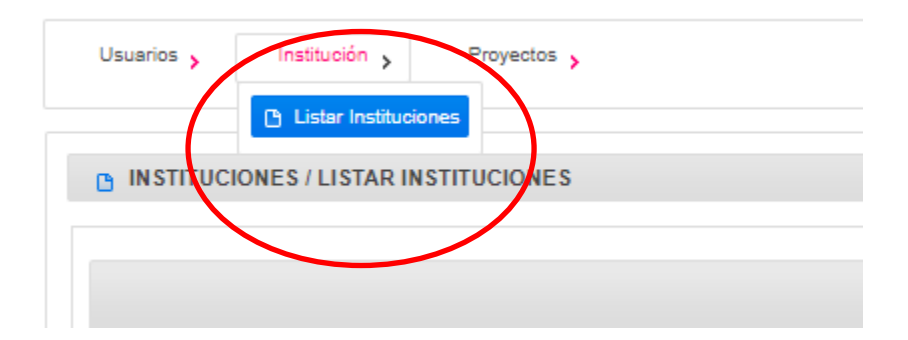

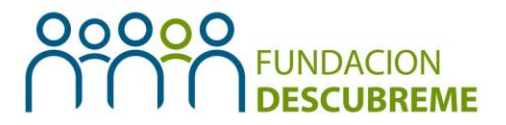

**6.** Luego, aparecerá un cuadro donde se encuentran todos los datos de su institución y un botón verde donde al hacer clic podrá crear un nuevo contacto (usuario). En esta ventana, se deben completar los datos solicitados y guardar al nuevo usuario.

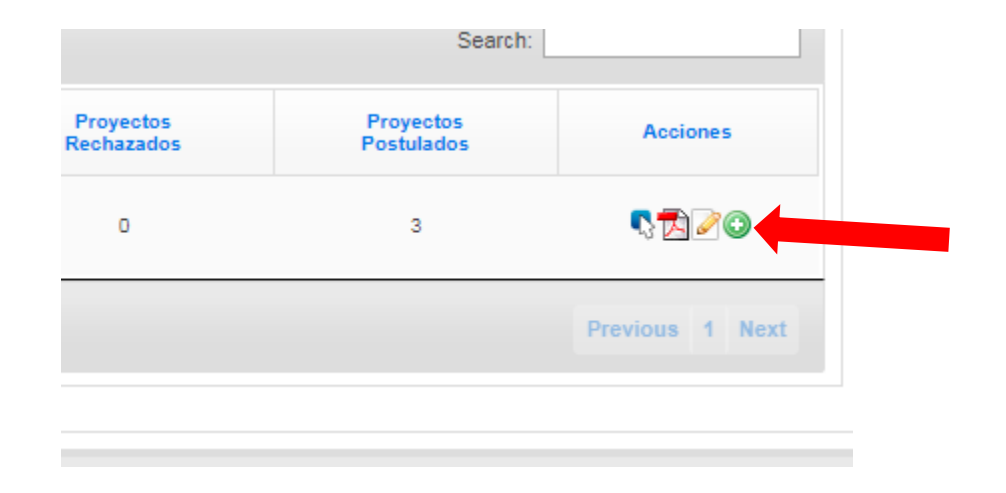

#### **1.3 ¿Cómo ingresar al formulario postulación del proyecto?**

- 1. Una vez creado el usuario, ingresar a la plataforma con el nombre de usuario y contraseña establecidos.
- 2. Al ingresar a la plataforma debe hacer clic en el botón **"Proyectos"** y luego en el botón **"Crear/actualizar postulación",** donde aparecerá el formulario de postulación de proyectos.

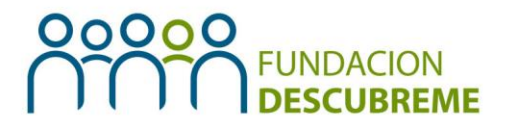

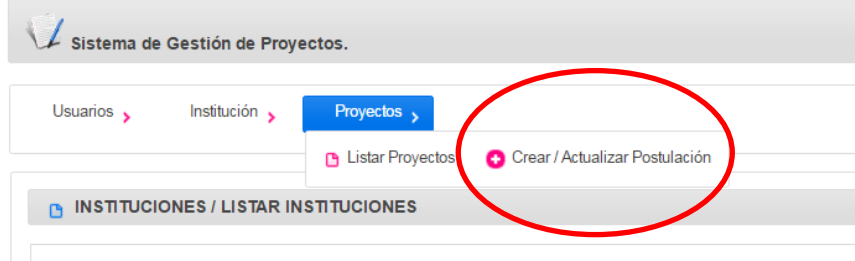

- **1.4 ¿Cómo completar el formulario de postulación del proyecto?**
	- 1. En primer lugar se deben completar los datos de **identificación del proyecto:**

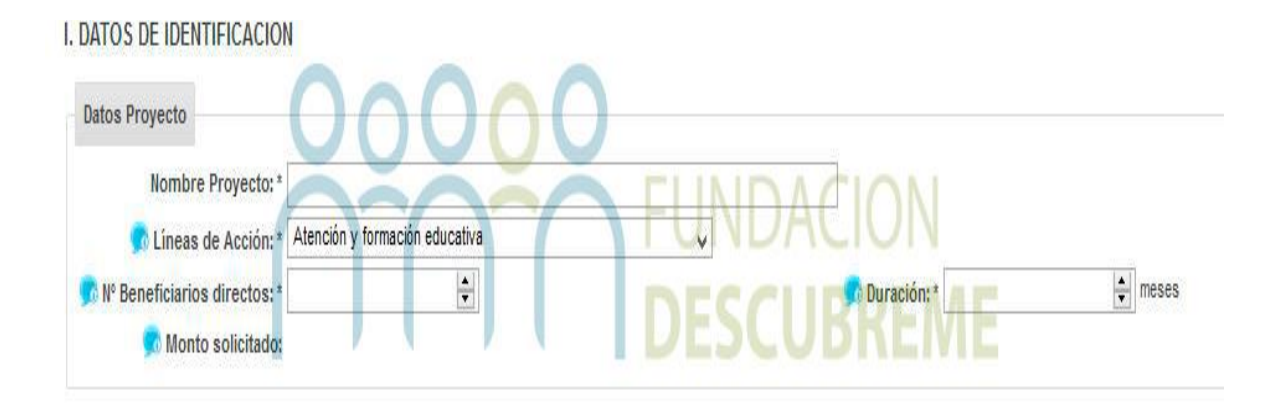

#### *Recordatorio:*

- *Número de beneficiarios directos mínimo: 15.*
- *Duración: 7 meses.*
- *Monto solicitado: Se completará una vez que sean llenados los datos del presupuesto.*

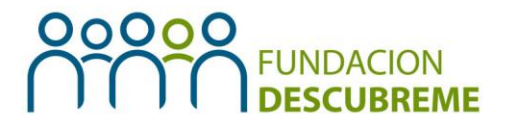

2. Luego, debe completar los datos de la unidad ejecutora, considerando ésta como la sede o sucursal de la institución donde se ejecutará el proyecto. Si es la misma que la sede central, igualmente se deben completar los datos.

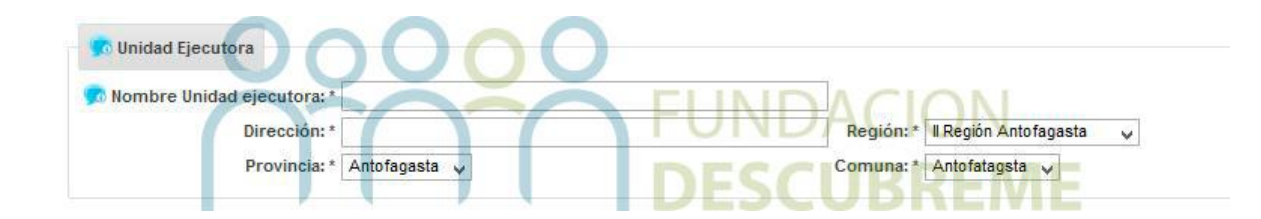

3. Para finalizar esta primera sección del formulario, hacer clic en el botón **"guardar identificación del proyecto".** 

Guardar Identificación del Proyecto

**Importante:** Si la información ingresada no se guarda en este ítem, no quedará ingresada la institución por lo que no se podrá seguir avanzando en el formulario.

4. Luego, se debe continuar con la sección "Descripción", en ésta se requerirá señalar si el proyecto postulante es "nuevo" o "continuidad".

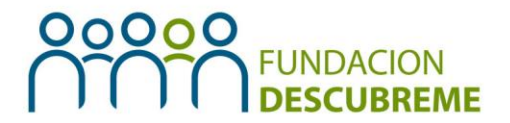

5. Una vez definido lo anterior, se debe completar los siguientes campos: descripción general de proyecto; descripción de las redes de la institución; descripción de la institución; diagnóstico; propuesta de solución; objetivo general y objetivos específicos.

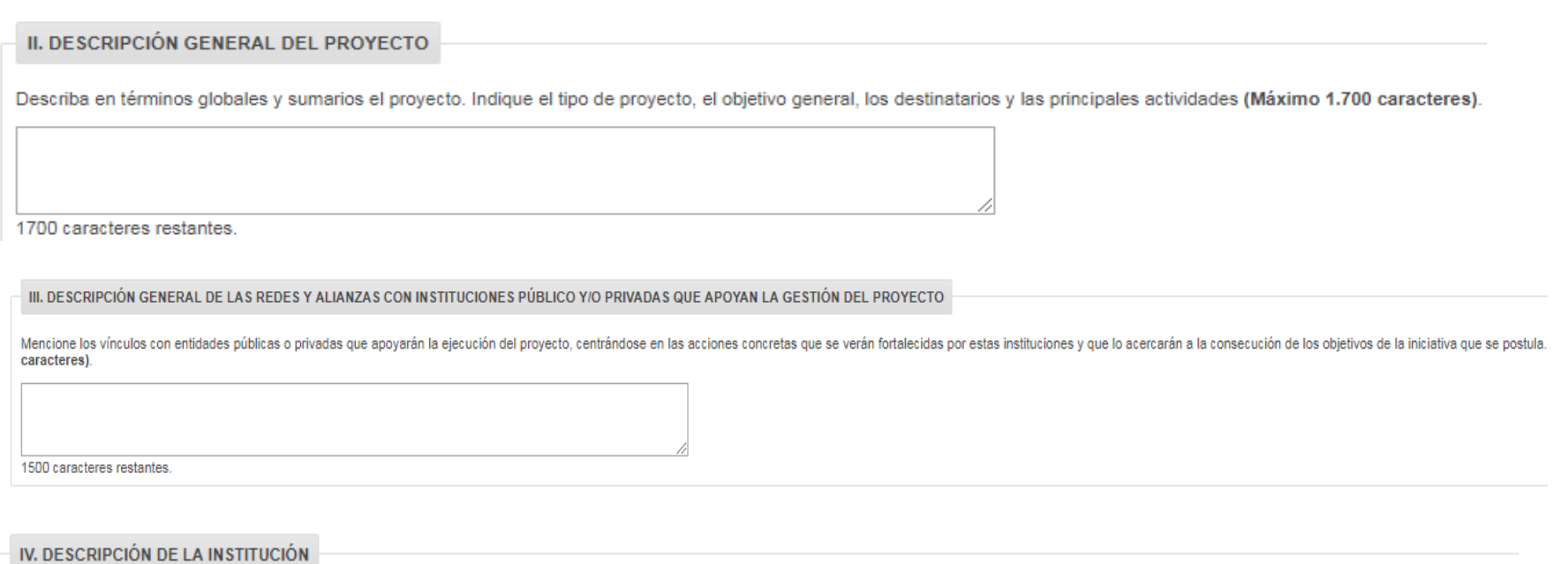

Mencione el carácter y la misión de la institución, su trayectoria, características y número de destinatarios permanentes, el contexto social en que se desenvuelve, sus principales logros (Máximo 1.500 caracteres).

1500 caracteres restantes.

#### **V. DIAGNÓSTICO**

Describa el "problema" que se desea resolver con el proyecto, sus causas, sus consecuencias, la importancia, la situación de los beneficiarios, el contexto social local y/o escala (local, regional, nacional, etc.), etc. personas beneficiarias directas, así como sus necesidades, nivel socioeconómico y escolar, intereses, entre otros. En caso de haber ejecutado antes un proyecto del Fondo Descúbreme, indicar estado de dicha in

1500 caracteres restantes.

¿La realización de este diagnóstico fue participativo?. Si la respuesta es sí, señalar quiénes participaron y cómo su participación se refleja en el diseño del proyecto..

1500 caracteres restantes.

O VI. PROPUESTA DE SOLUCIÓN

Describa y fundamente la solución propuesta para resolver el problema indicado anteriormente. Justifique por qué se eligió esta solución y qué relación tiene con la situación descrita de los beneficiarios directos. características del "problema". De haber experiencias previas o similares, referirlas adecuadamente\* (Máximo 1.500 caracteres).

1500 caracteres restantes.

#### **VI.2. Objetivos específicos**

Son el conjunto de objetivos que permiten lograr el objetivo general del proyecto y que resuelven el problema diagnosticado. (Máximo 1.000 caracteres).

Agregar Objetivo

Objetivos específicos

*Recordatorio: para escribir los objetivos específicos debe hacer clic en el botón "agregar objetivo".*

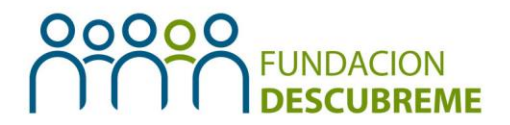

6. A continuación, se encuentra la sección Planificación, donde se deben completar cada uno de los elementos solicitados a partir de cada objetivo específico detallado anteriormente.

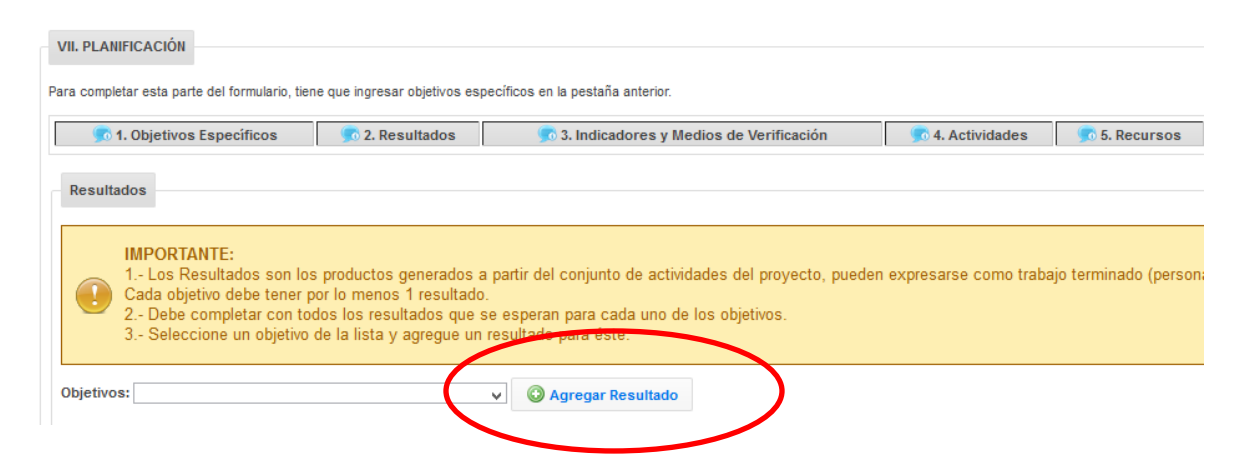

*Recordatorio: para agregar un nuevo resultado, indicador, actividad o recurso debe seleccionar primero el objetivo específico al cual desea hacer referencia, y luego el botón "agregar resultado, si no se realiza este procedimiento, todo el texto agregado quedará en la misma fila.* 

7. En la siguiente sección, se debe completar el número de beneficiarios, hombres y mujeres que considera el proyecto a postular y un número estimado de beneficiarios indirectos. Si tiene dudas respecto a lo solicitado

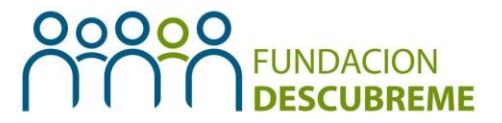

debe situar la flecha del mouse en la información adicional que se encuentra al lado izquierdo del ítem solicitado con el símbolo "i".

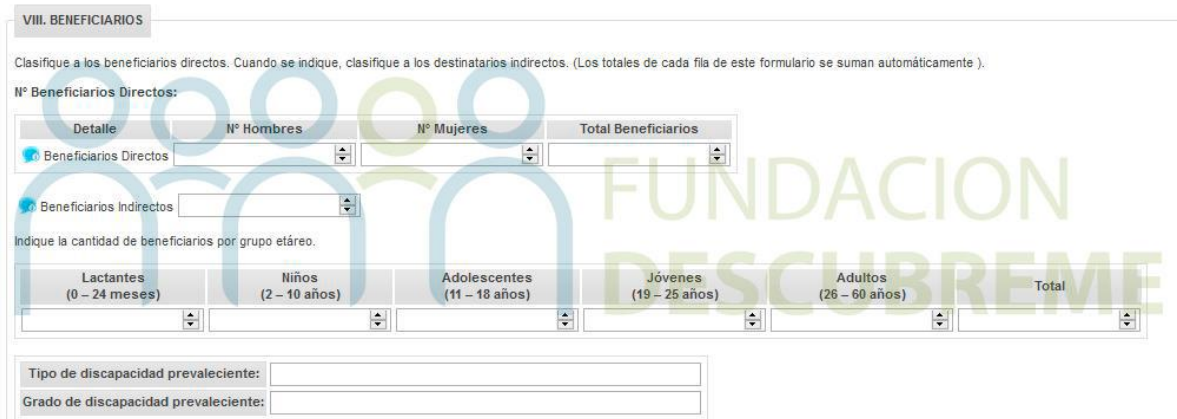

8. Luego, ingrese a cada uno de los beneficiarios del proyecto, según la cantidad estipulada en el inicio del proyecto. Las identidades de estos beneficiarios podrán variar al dar inicio al proyecto, pero se espera que el número siga siendo el mismo.

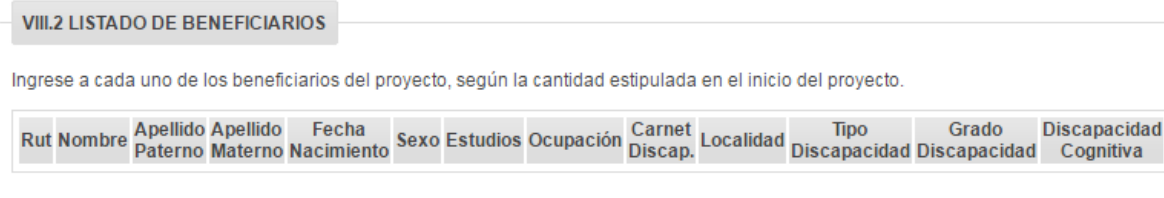

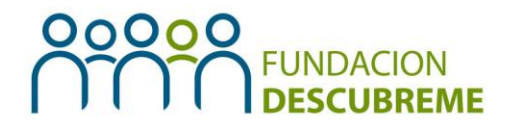

- 9. Finalmente debe hacer clic en "Guardar Beneficiarios del Proyecto".
- 10.En la pestaña "Equipo Profesional" debe completar con los datos de cada uno de los profesionales que participan del proyecto. Además, se les solicita adjuntar el currículum vitae de los profesionales señalados, pudiendo descargar el formato tipo desde el link que aparece en el cuadro destacado con celeste y dar clic en "Guardar Equipo de Profesionales del proyecto".

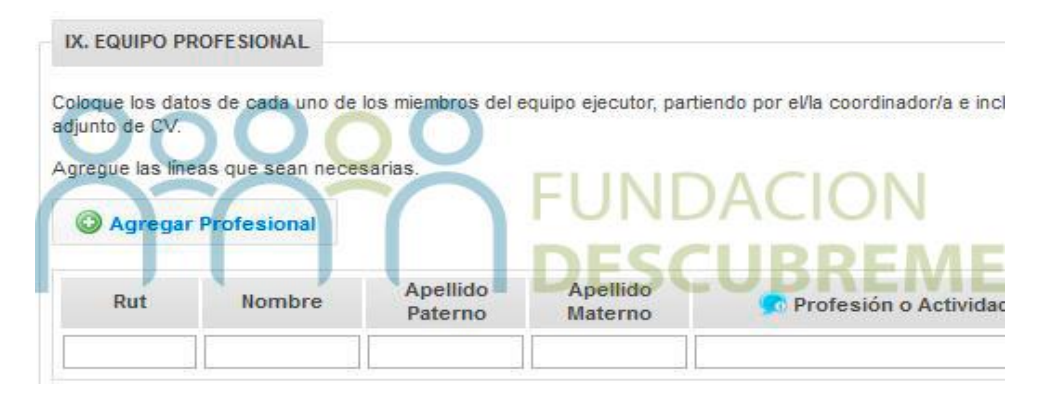

#### *Recordatorio:*

*Tal como se señala en las Bases del Concurso Fondo Descúbreme, ante la contratación de profesionales, la institución adjudicataria debe responsabilizarse del pago de leyes sociales o de la retención por concepto de honorarios según sea el caso, monto que no será financiado por el Fondo Descúbreme.* 

11. En la pestaña "Presupuesto" debe completar con los recursos que financiará el proyecto a postular (guiarse por el ejemplo). Es importante tener en consideración que no es requisito completar todos los ítems sino

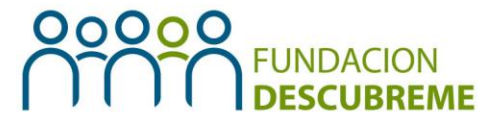

que sólo lo que se espera financie el proyecto, lo cual no puede ser inferior a \$2.000.000 ni mayor a \$5.000.000. Finalmente debe hacer clic en el botón "Guardar Gastos de Inversión".

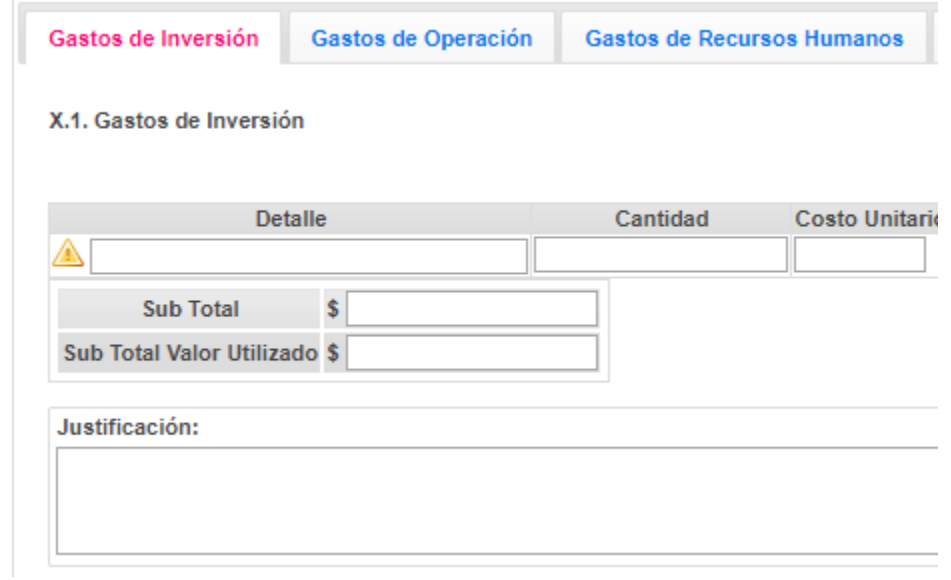

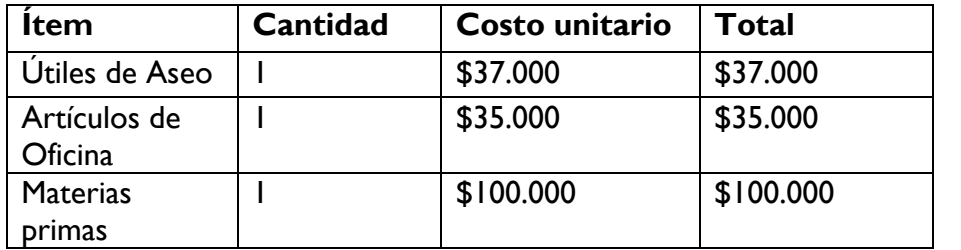

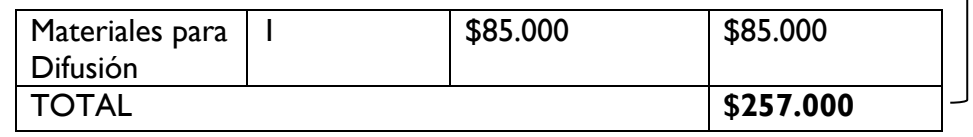

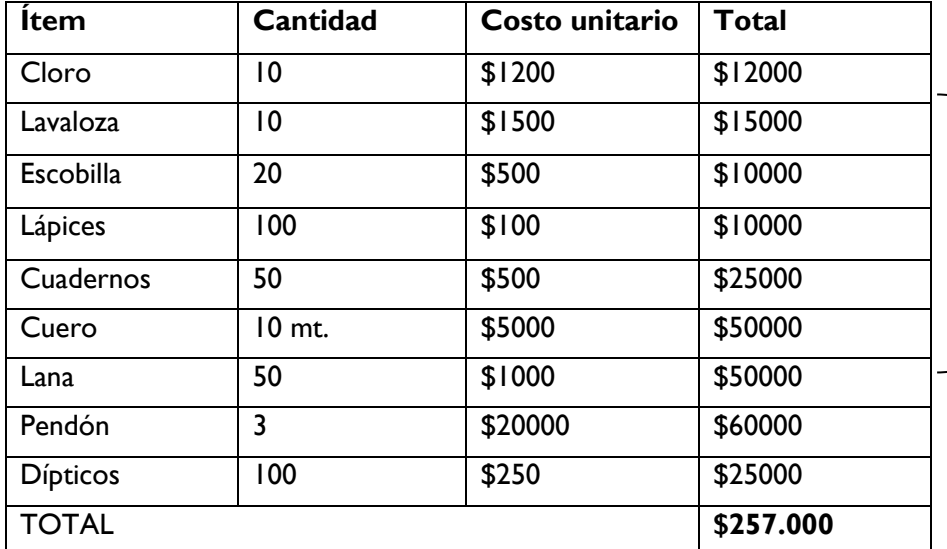

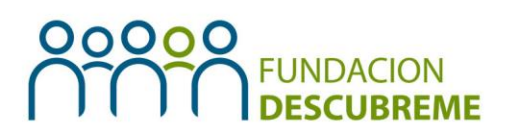

✓ **CORRECTO**

**Debe completarse por tipo de gasto, no cada artículo en particular**

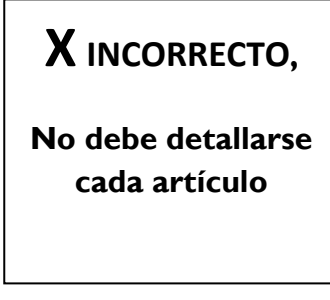

12.Dentro del presupuesto, se solicita que la Proponente cuantifique el aporte con el cual la institución contribuirá al desarrollo proyecto. Estos pueden ser recursos con los que ya cuentan y están contemplados en el proyecto o gastos en los que la misma institución, con recursos propios o producto de su gestión, incurrirá para complementar lo adjudicado.

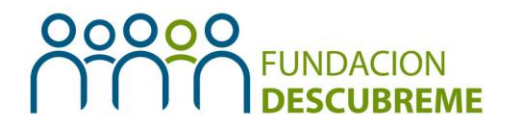

X.5. Gastos Complementarios de la institución para la ejecución del proyecto

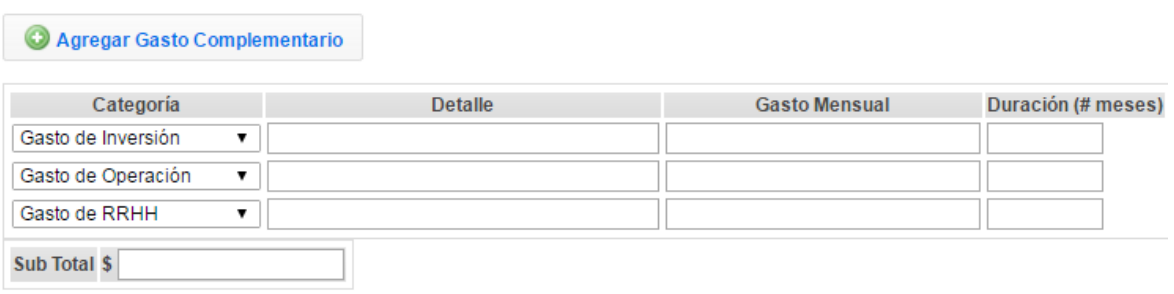

13.En la siguiente pestaña "Documentos Postulación" podrá adjuntar toda la documentación obligatoria, así como la correspondiente según tipo de personalidad jurídica. El único formato permitido es .pdf y es de responsabilidad de cada postulante que la información esté legible y correctamente cargada.

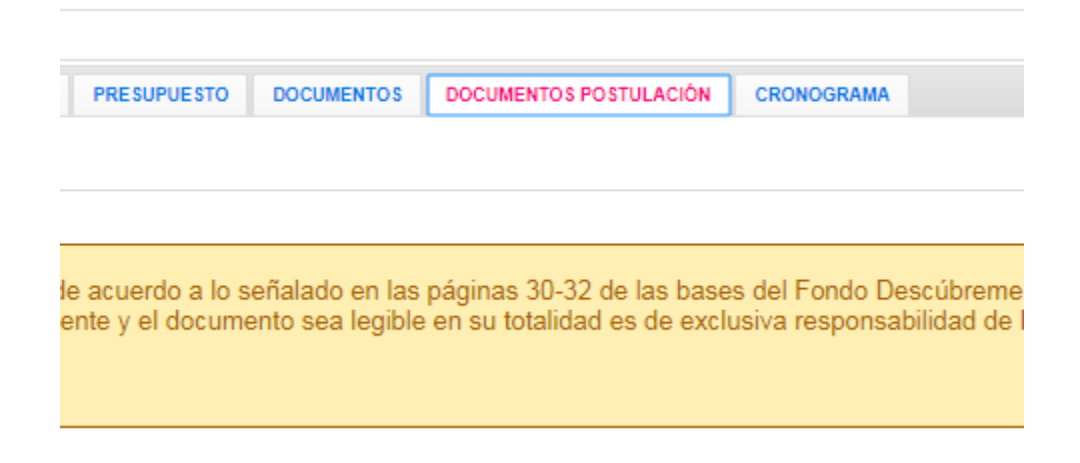

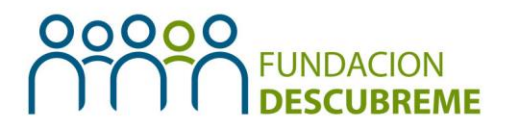

- 14.En la pestaña "Documentos" además, debe adjuntar 1 cotización por cada producto que superen los \$200.000 mencionados en el presupuesto. Luego, debe hacer clic en el botón "Guardar Documentos".
- 15. Finalmente, en la pestaña "Cronograma" debe completar el cuadro con las actividades consideradas por el proyecto. Estas deben ser puestas en orden cronológico colocando un "1" en el o los meses que se realizará. Además, se solicita completar el ítem de factibilidad y continuidad del proyecto indicando por qué se estima que el proyecto es factible de realizar y sustentable en el tiempo ante el problema detectado. Finalmente se solicita dar clic en el botón "Guardar Cronograma del Proyecto"
- 16.Para concluir y postular al Fondo Descúbreme 2020, se le recomienda revisar todo el formulario corroborando que todas sus partes estén completas, pueden utilizar la siguiente lista de chequeo como apoyo y luego hacer clic en el botón "Enviar Postulación".
- 17.Para finalizar el proceso, tendrá la opción de generar un documento PDF con todo el proyecto postulado. Una vez que haga clic en "Enviar Postulación", el sistema le preguntará si tiene certeza de enviarlo, por lo que, al enviarlo definitivamente, no se podrá modificar ninguno de sus ítems.
- 18.Además, la plataforma le otorgará un n°de folio del proyecto postulado el cual debe conservar para realizar consultas o seguimiento del estado de su proyecto.
- 19.Ante cualquier duda o consulta del proceso de postulación contactarse a través del correo electrónico [carolina.villagra@descubreme.cl](mailto:carolina.villagra@descubreme.cl) o a los teléfonos 226606117 o 226606123.

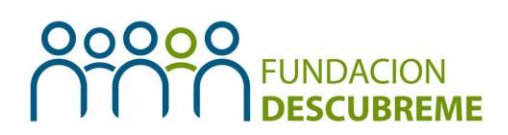

Lista de Chequeo:

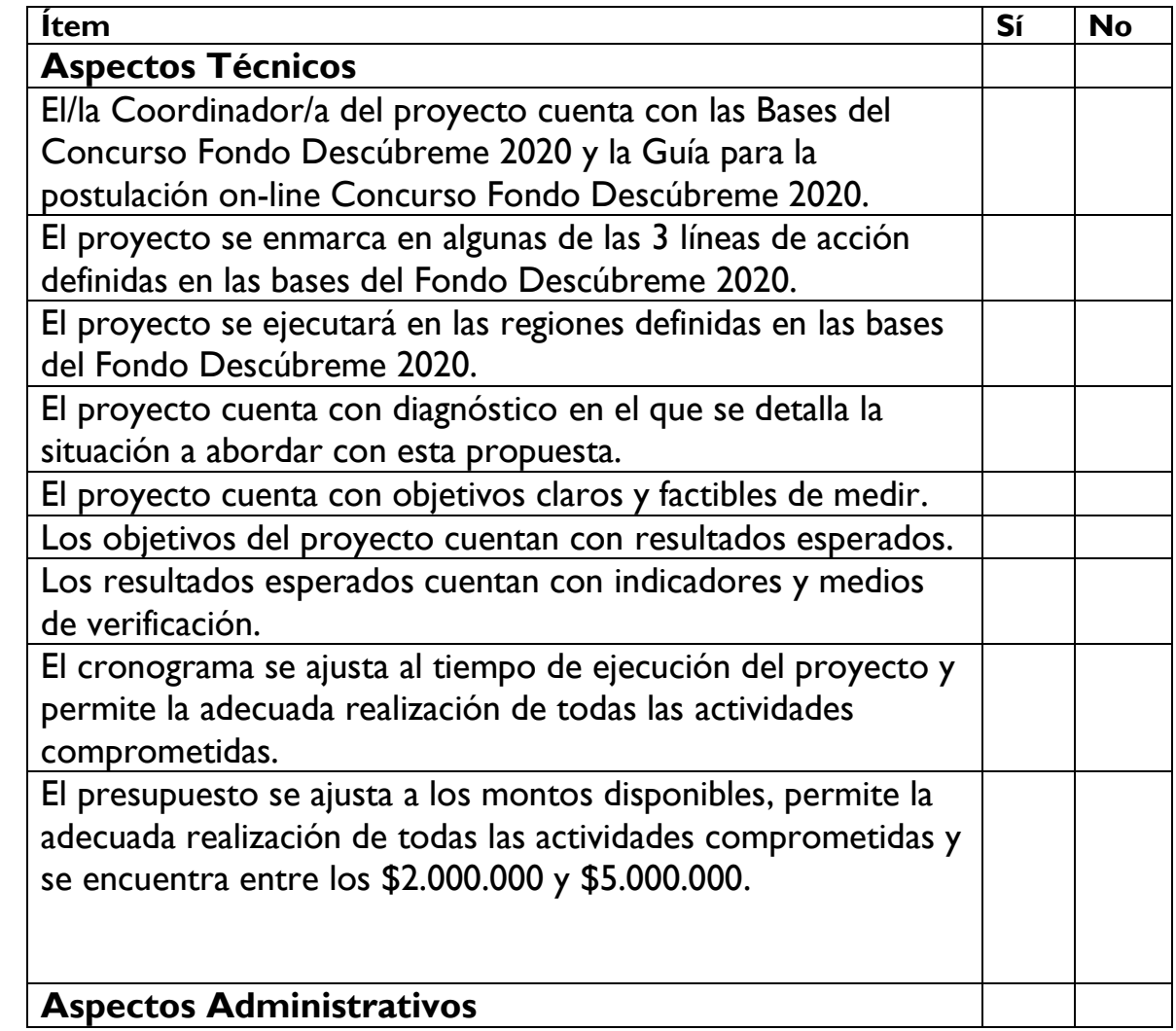

# **OOOOO** FUNDACION

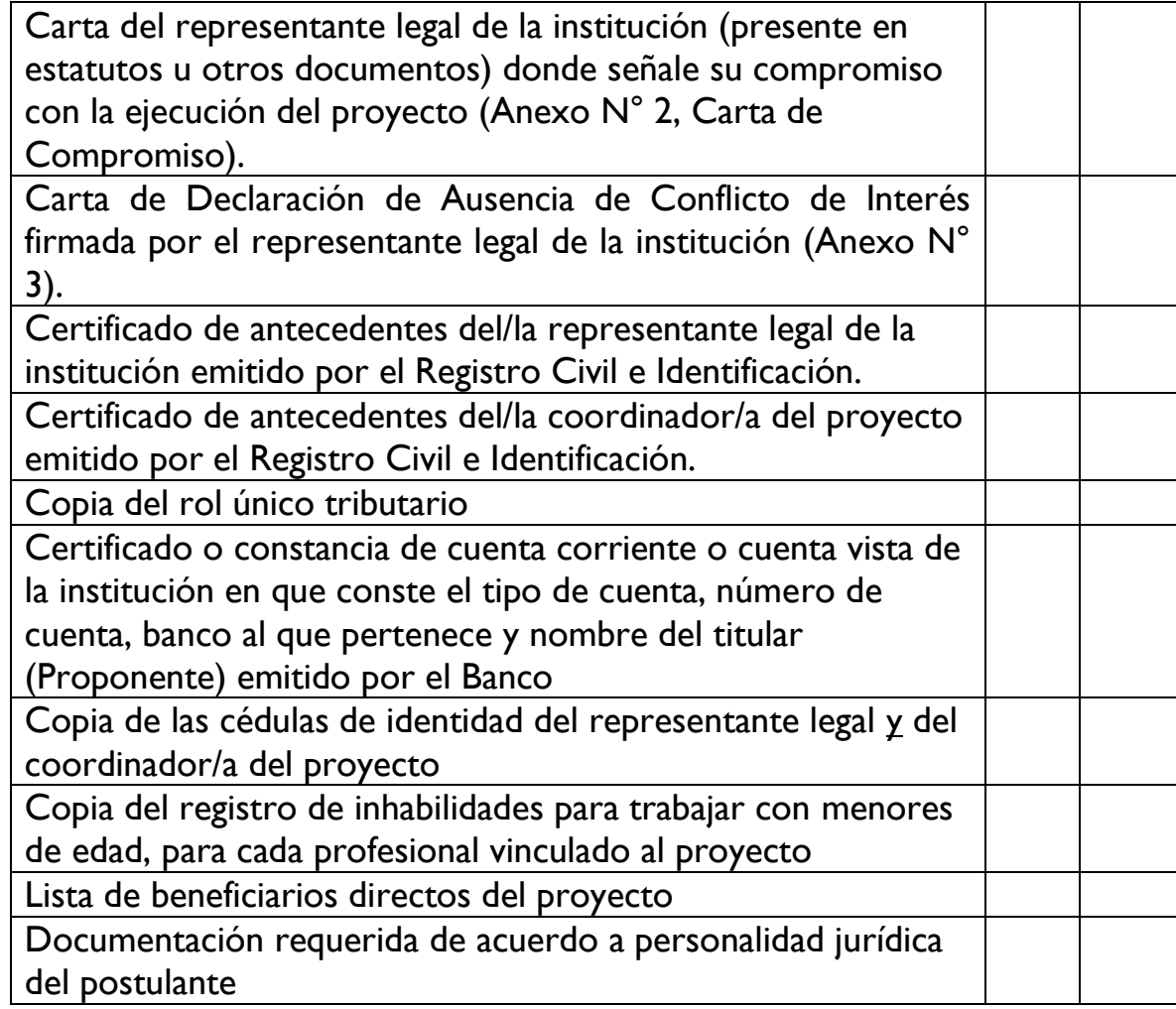